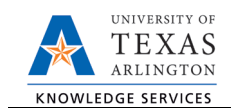

## **Employee Retirement**

The Employee Retirement form is used for employee's retiring from the University. If the employee has multiple positions, this form will retire all job records for the employee. To process a retirement form, complete the following steps:

1) In UT Share, navigate to the Action Request page

NavBar > Menu > HRMS > UTZ Customizations > eForms for HR/Payroll Actions > Action Request

2) Click the Add a New Value tab

**Actions** drop-down menu.

- 3) Select the Employee Retirement Request Form The **Initiate New eForms Request** page is displayed. Select **Employee Retirement** from the
- 4) Enter a Justification

Use the **Justification** text box to explain or justify the reason for the request.

5) Complete the Employee Information Section

The **Employee Information** section is used to identify the employee retiring.

Enter or lookup<sup>Q</sup> the employees **Empl ID**. The table below displays all the existing assignments for the employee.

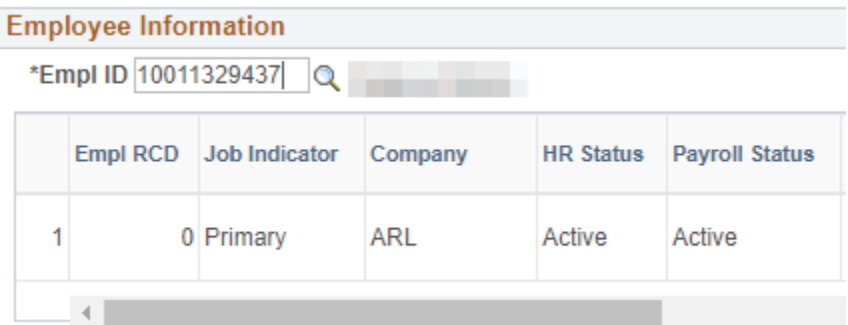

6) Complete the Termination Information Section

The **Termination Information** section is used to enter separation details:

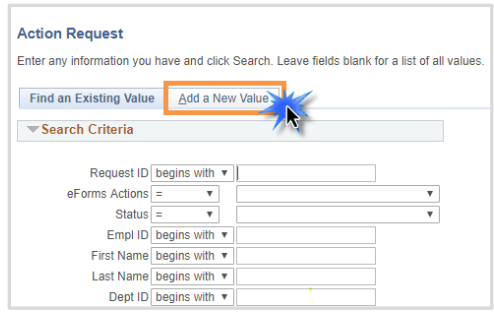

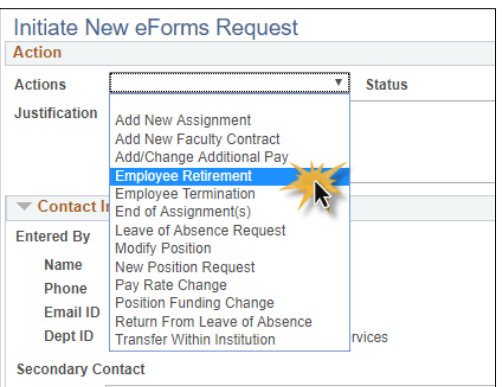

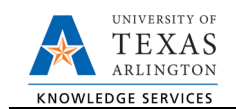

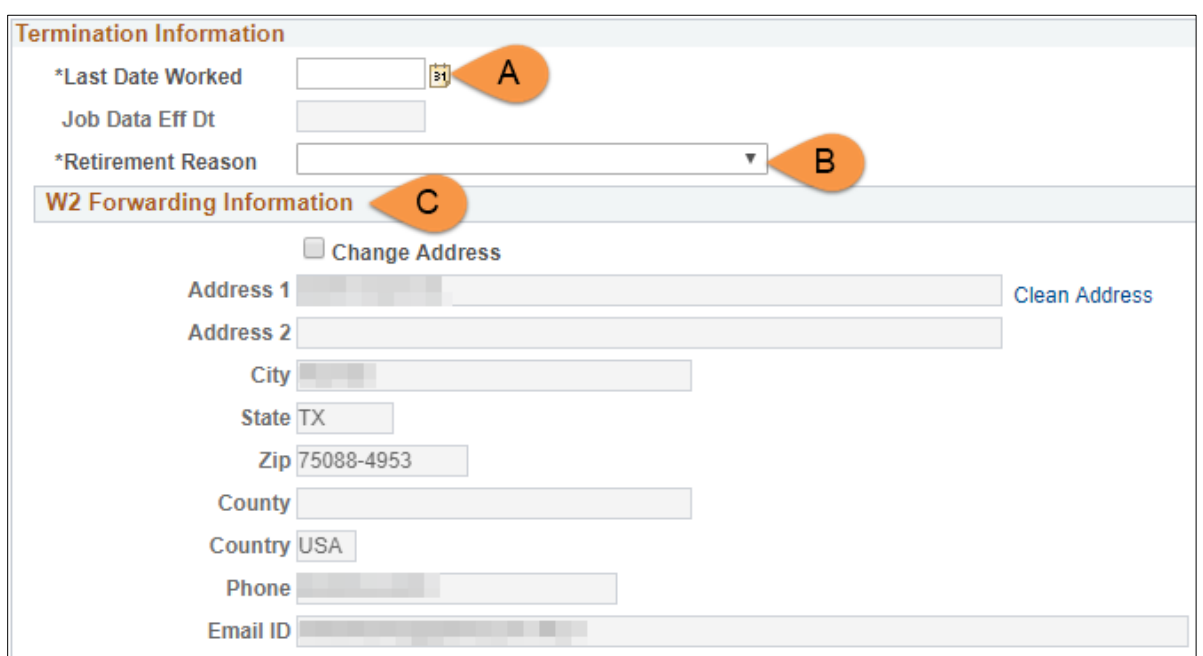

- A. Enter the **Last Date Worked**. The **Job Data Eff Dt** will update based on the date entered in the Last Date Worked field.
- B. Select the **Retirement Reason**. The options are:
	- \*HR Only\* Benefit Eligible not on UTS
	- \*HR Only\* Limited Retirement
	- \*HR Only\* Vol Separation Incentive Prg
	- Retire from RTW Status used for individuals that have "returned to work", but are now leaving for full retirement.
	- Retirement
- C. The **W2 Forwarding Information** section displays the employee's current mailing address. If the employee has provided a different mailing address, select the **Change Address** checkbox and make the necessary changes.

**Note:** If updating the address, use the **Clean Address** link to validate the postal address.

7) Click Save

Once the required fields (indicated with an \*asterisk) are completed, click Save. Notice, a Request ID number (e.g. 00002475) is assigned and the form status is displaying "Saved".

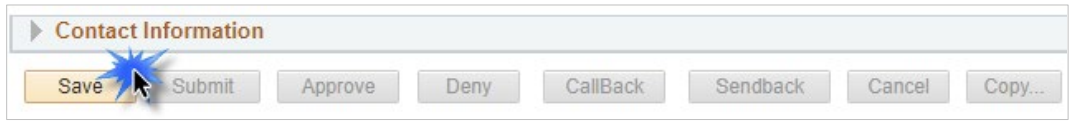

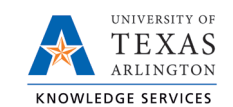

## 8) Add Attachments and Comments

- **A.** Expand the Attachments section and click the Add/Delete button to upload relevant support documentation.
- B. Expand the Comments section and click the Add/Edit button to include any special remarks. (Optional)

Note: Attachments and Comments cannot be added unless you have clicked Save.

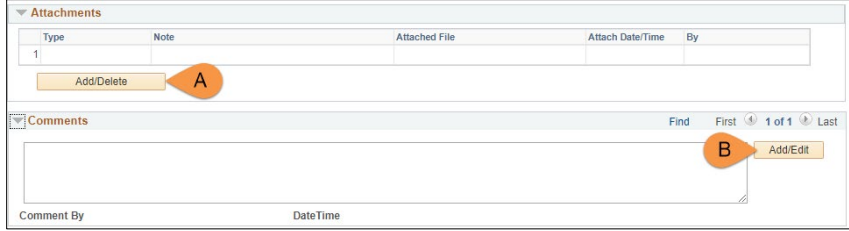

## 9) **Complete the Form Procedures Section**

The **Form Procedures** section is used as a checklist and to provide additional information about the request. Review and provide an answer to the question in this section.

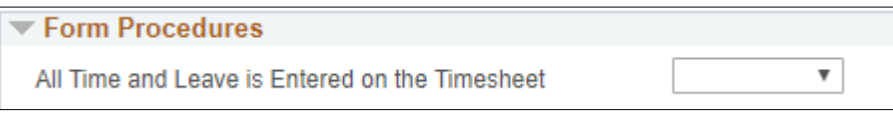

10) Add a Secondary Contact (if needed) and Submit the Form to Workflow

- A. If applicable, expand the **Contact Information** section to add the name and telephone number of a secondary contact for the New Position Request form.
- B. After completing the eForm, click the **Submit** button to send the document for approval. The eForm **Status** changes to "Pending Approvals" and the current routing is displayed.

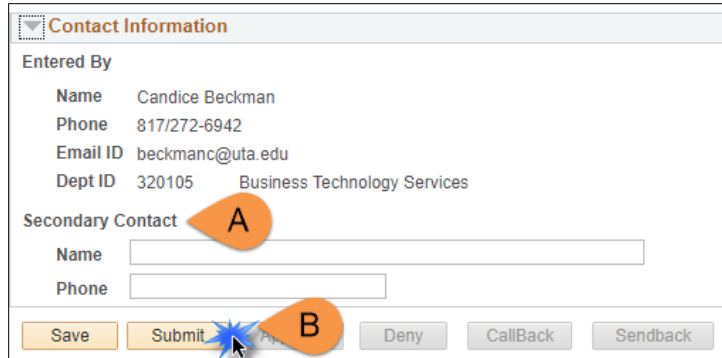